## **Hilfe zum Antragsformular**

#### **1. Download des Antragsformulars**

Das Antragsformular für die Projekteinreichung im Programm INTERREG Bayern – Österreich 2007- 2013 ist unter dem Link www.efre.at/etz/download.aspx herunterzuladen. Dazu sind folgende Schritte erforderlich:

### **a) Navigation zur Webseite**

Öffnen Sie die Internet-Seite www.efre.at/etz/download.aspx und lesen Sie bitte den Erläuterungstext aufmerksam durch, bevor Sie mit dem Download beginnen.

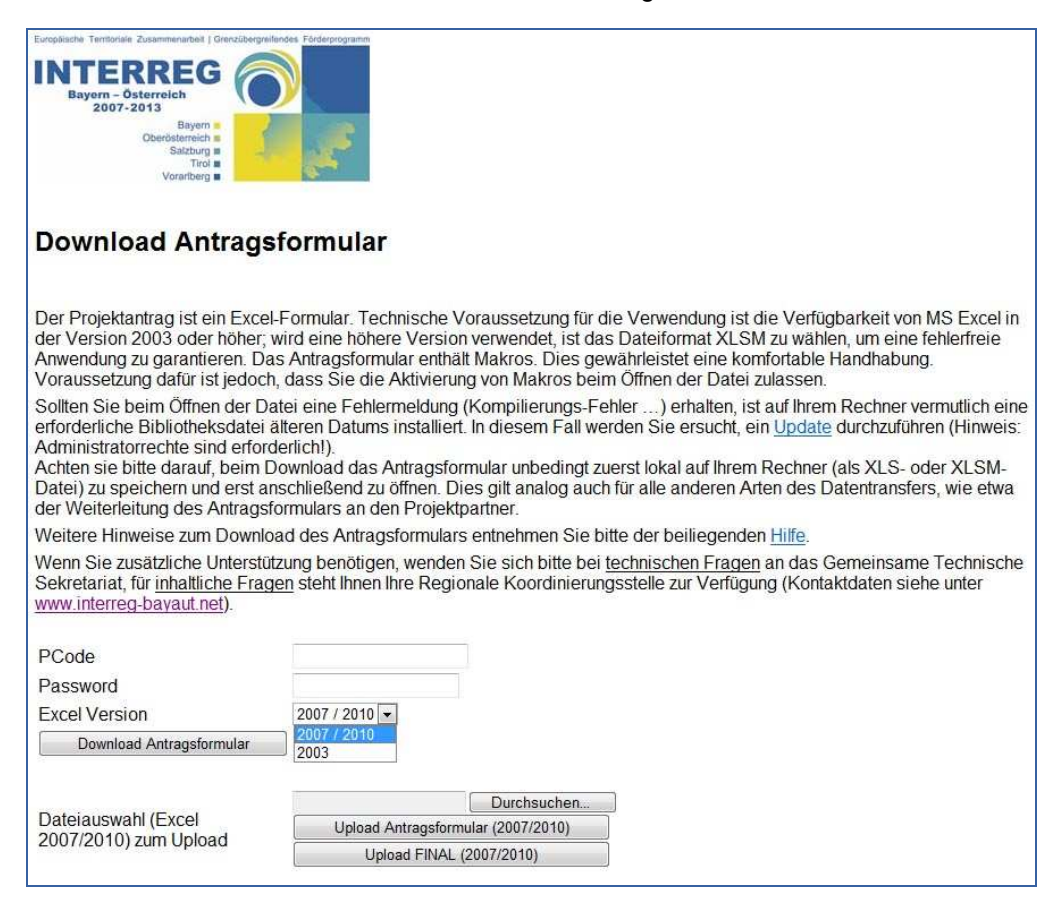

## **b) Download**

Wählen Sie – passend zu Ihrer Software – die entsprechende Version des Antragsformulars aus. Tragen Sie nun in die Felder PCode und Password die Ihnen im Antwort-Mail übermittelten Zugangsdaten ein und klicken auf den Button "Download Antragsformular".

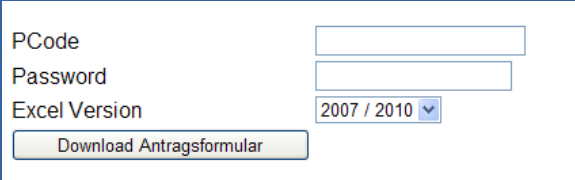

Speichern Sie die Datei nun unbedingt zuerst lokal auf Ihrem Rechner, bevor Sie mit dem Ausfüllen des Antragsformulars beginnen.

**Hinweis:** Das Antragsformular muss als XLS-Datei (Excel 2003) oder XLSM-Datei (Excel 2007, Excel 2010) gespeichert werden; andere Versionen können zu Fehlern führen.

## **2. Start des Antragsformulars**

Öffnen Sie das Antragsformular. Unmittelbar nach dem Öffnen erscheint das Fenster "Sicherheitswarnung"; klicken Sie hier auf den Button "Makros aktivieren".

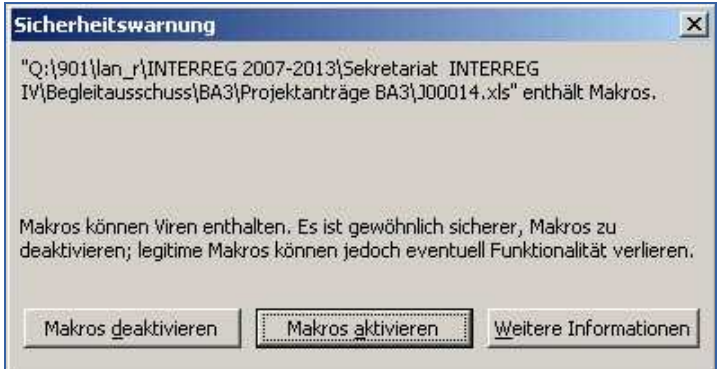

Das Aktivieren der Makros ist für ein erfolgreiches Ausfüllen des Antragsformulars unbedingt erforderlich!

Hinweis: Sollte sich das Fenster "Sicherheitswarnung" nach dem Öffnen des Antragsformulars nicht öffnen, sind die Einstellungen der Makro-Sicherheit entsprechend anzupassen (siehe Pkt. 3)

#### **3. Einstellungen der Makro-Sicherheit in Microsoft Excel**

Das Antragsformular ist eine Excel-Datei, die Makros enthält. Um diese optimal nutzen zu können, ist es erforderlich, die Makro-Sicherheit auf "mittel" einzustellen bzw. zu aktivieren.

**Einstellung in Excel 2003:** Öffnen Sie dazu das Programm Excel und klicken im Menü auf "Extras – Makro – Sicherheit …".

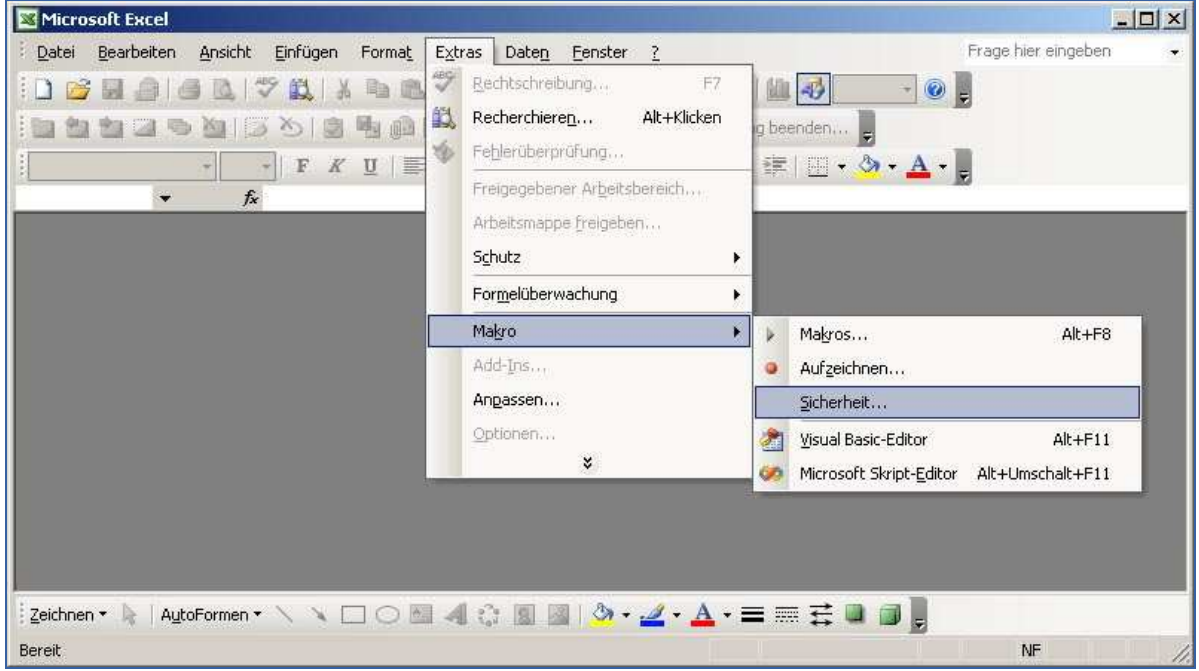

Wählen Sie auf der Registerkarte "Sicherheitsstufe" die Option "Mittel".

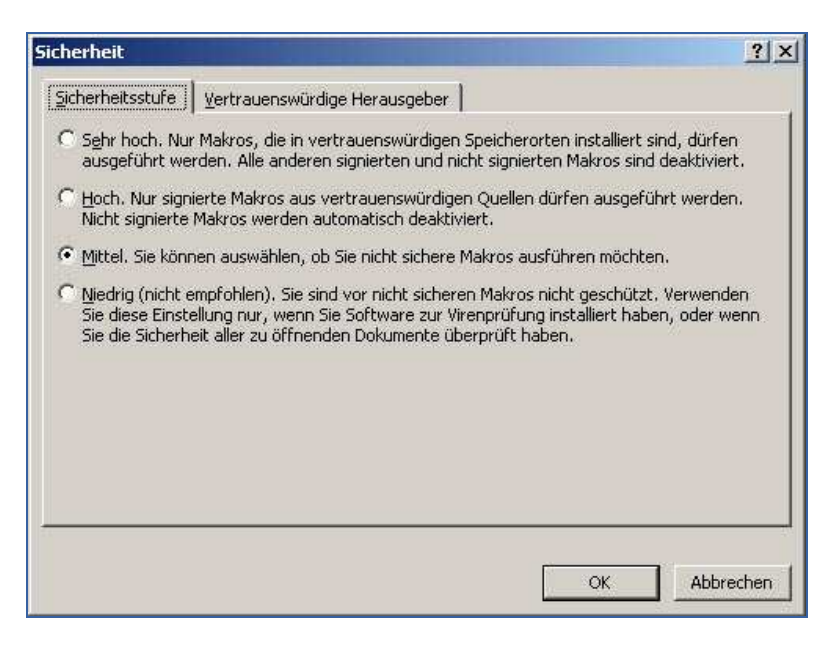

Aktivierung in Excel 2007: Öffnen Sie dazu das Programm Excel, klicken auf die "Perle" und wählen "Excel-Optionen".

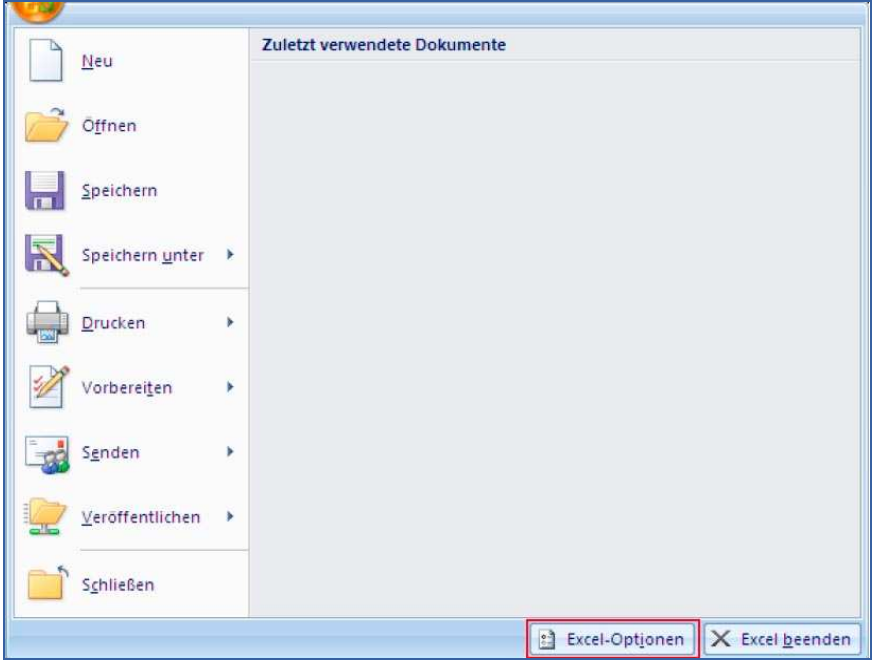

In den Excel-Optionen finden Sie das Vertrauensstellungscenter; hier "Einstellungen für das Vertrauenscenter …" anklicken.

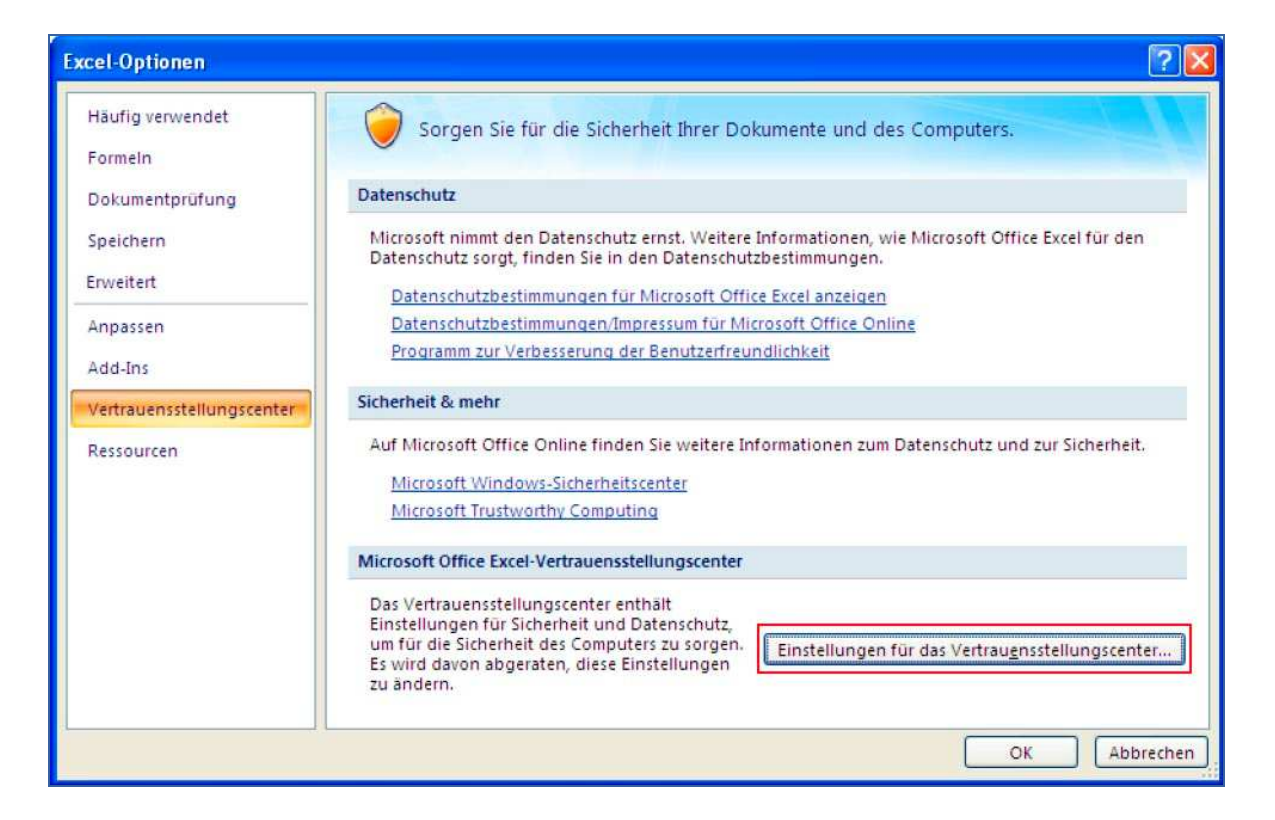

Anschließend wählen Sie die Einstellungen für die Makros aus.

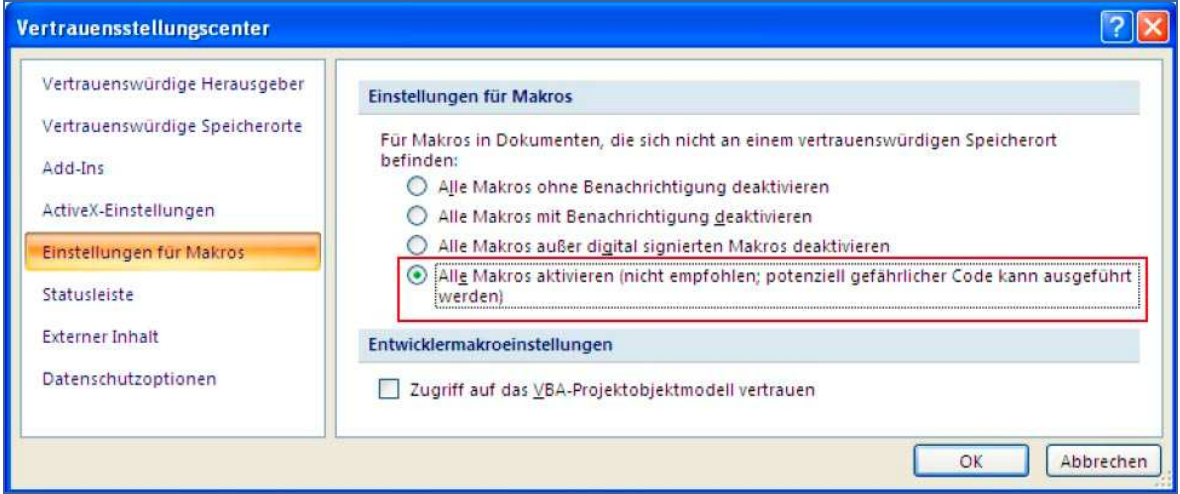

Aktivierung in Excel 2010: Öffnen Sie dazu das Programm Excel, klicken im Menü auf "Datei" und wählen "Optionen". In den Optionen finden Sie das Sicherheitscenter; dort die "Einstellungen für Sicherheitscenter …" anklicken.

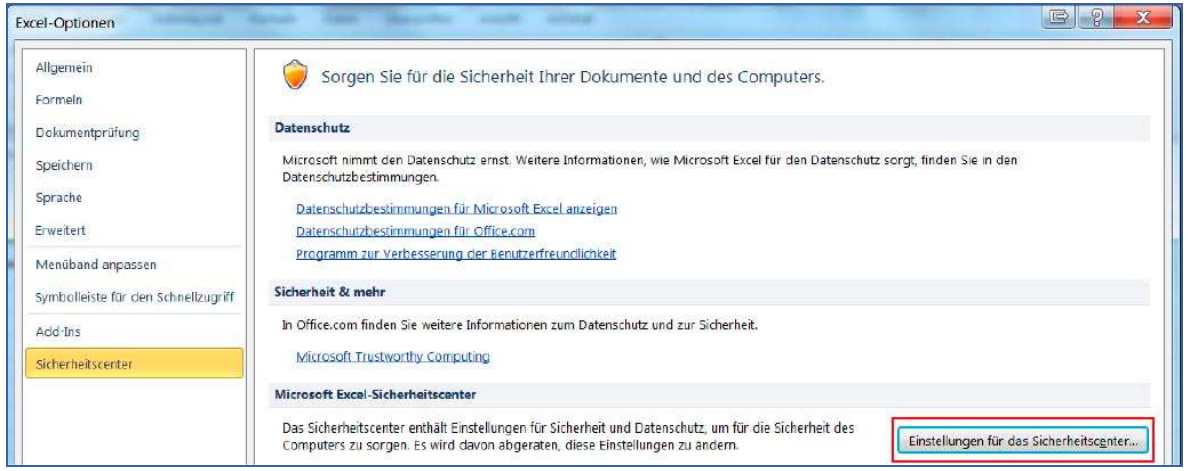

Anschließend wählen Sie die Einstellungen für die Makros aus.

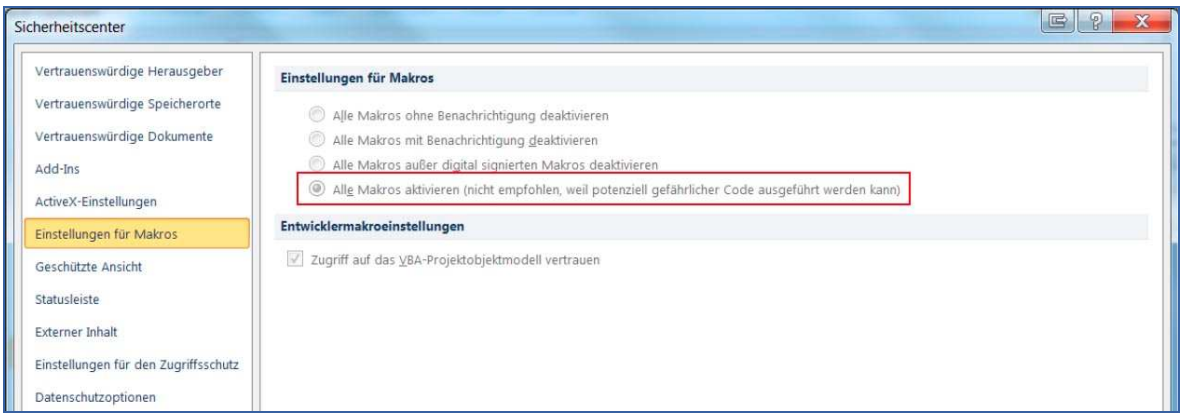

#### **4. Behebung bei Fehlermeldung "Kompilierungs-Fehler …" in Excel 2003**

Erscheint beim Öffnen des AF folgende Fehlermeldung, liegt eine benötigte Bibliotheksdatei in einer älteren Version vor und es ist ein Update erforderlich.

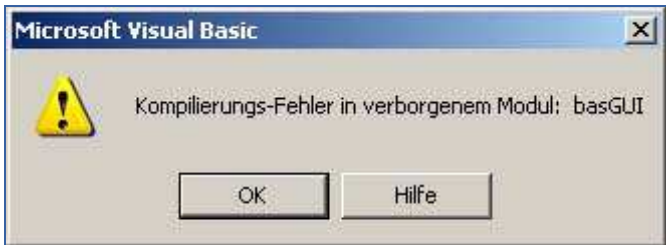

Wird dieser Warnhinweis ignoriert, treten beim Ausfüllen des AF sowie bei einigen Funktionen Schwierigkeiten auf, die eine erfolgreiche Antragseinreichung nicht zulassen!

- Das Hinzufügen weiterer Projektpartner ist nicht möglich.
- Die Funktion "Antrag drucken" ist nicht verfügbar.
- Die Funktionen "Daten Upload" und "Daten Download" sind nicht ausführbar.

Die Anleitung zum Update befindet sich auf der Programm-Homepage unter "Förderungen – Antragstellung" (www.interreg-bayaut.net/interreg\_iv/foerderung.html) sowie auch auf jener Internet-Seite, von der das AF herunterzuladen ist (www.efre.at/etz/download.aspx).

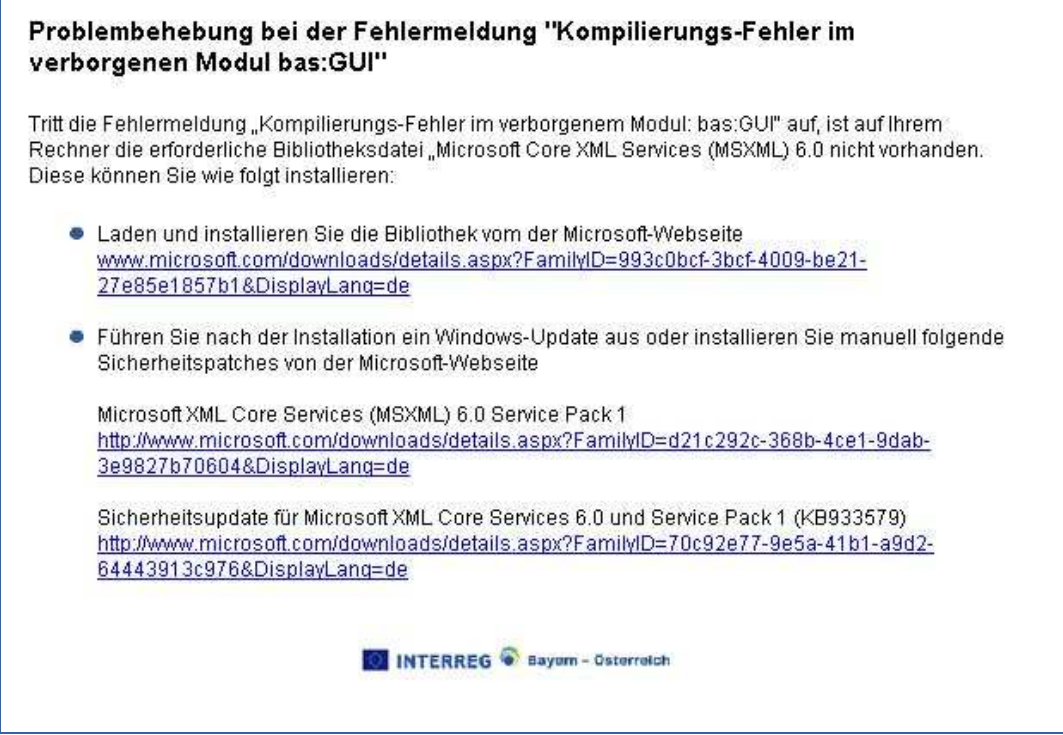

# **5. Aktualisieren der Daten**

Grundsätzlich beginnen Sie mit einem leeren Antragsformular, um die Daten des Antrages einzufüllen. Für die Identifizierung ist dabei der sog. PCode erforderlich, welcher im Feld 0 (= ganz oben im Antragsformular) steht. Bei der Verwendung von Excel 2003 erfolgt dies automatisch beim Herunterladen des Antragsformulars; bei der **Excel-Version 2007 bzw. 2010** klicken Sie auf den

Aktualisierung nach<br>Button Daten Download

## **6. Upload der Daten aus dem Antragsformular**

Abhängig davon, ob Sie mit Excel 2003 oder mit Excel 2007 bzw. 2010 arbeiten, ist das Antragsformular wie folgt hochzuladen:

**Daten-Upload in Excel 2003:** Klick auf den Button **Daten Upload** auf der Registerkarte "Navigation". Soll der Antrag final eingereicht werden, ist zusätzlich "Finale Version" anzukreuzen; eine Sicherheitsschleife sichert diesen Schritt ab.

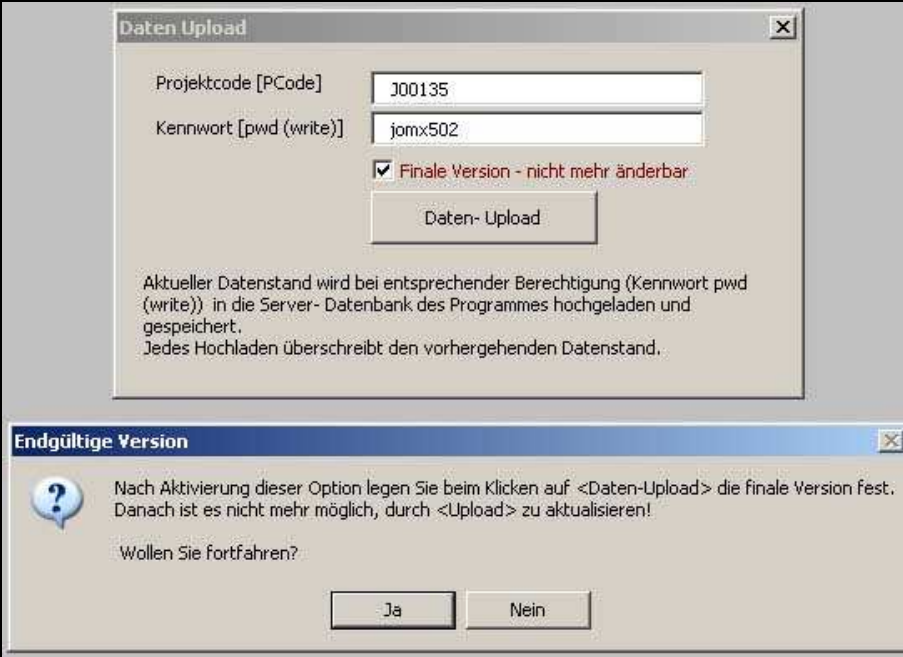

**Daten-Upload in Excel 2007 bzw. 2010**: Antragsformular nach der Dateneingabe abspeichern und<br>den Link **Datenupload** auf der Registerkarte "Navigation" öffnen: der nebenstehende Button  $\vert$ auf der Registerkarte "Navigation" öffnen; der nebenstehende Button

**INFO Daten Upload**  erläutert Details zum Prozedere. Die sich öffnende Seite ist bereits vom Download des leeren Antragsformulars bekannt.

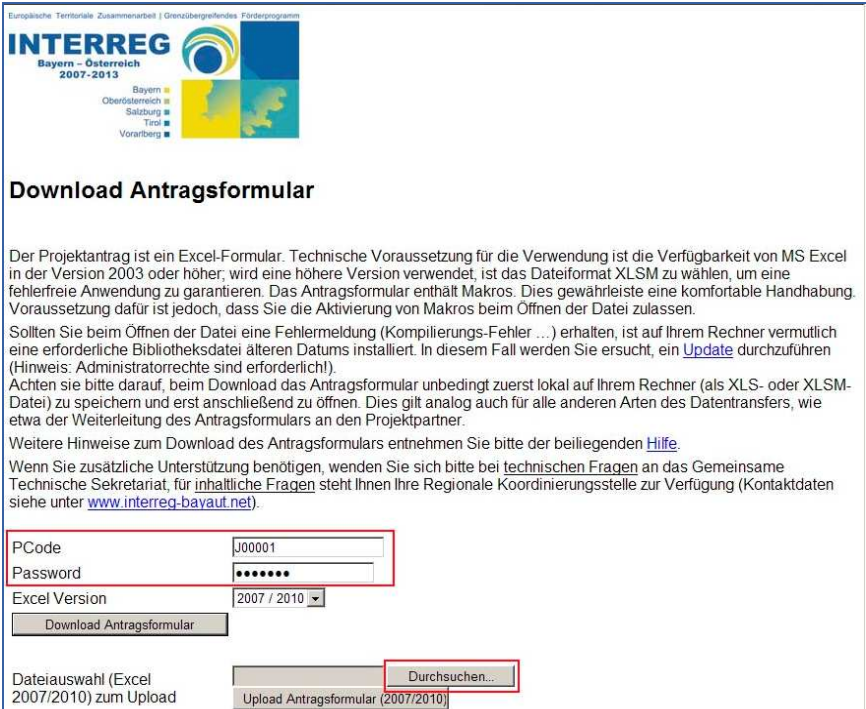

Tragen Sie den PCode und das Schreib-Passwort zur Identifizierung ein und wählen mittels "Durchsuchen" die Datei des abgespeicherten Antragsformulars aus. Klicken Sie nun auf den Button Upload Antragsformular (2007/2010) um die Daten hochzuladen.

Soll der Antrag final eingereicht werden, sind die Daten über den Button Upload FINAL (2007/2010) hochzuladen.

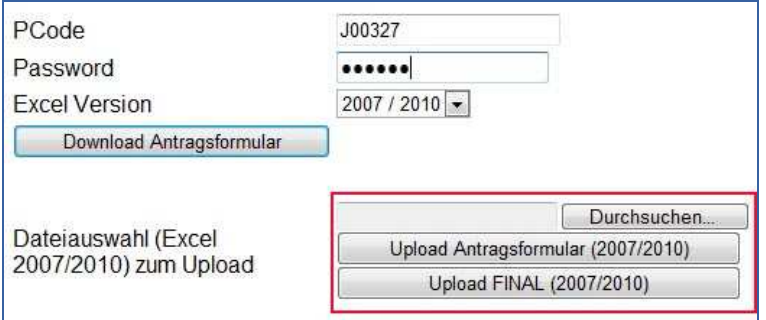